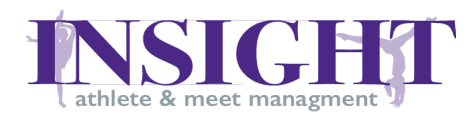

# INSIGHT Table of Contents

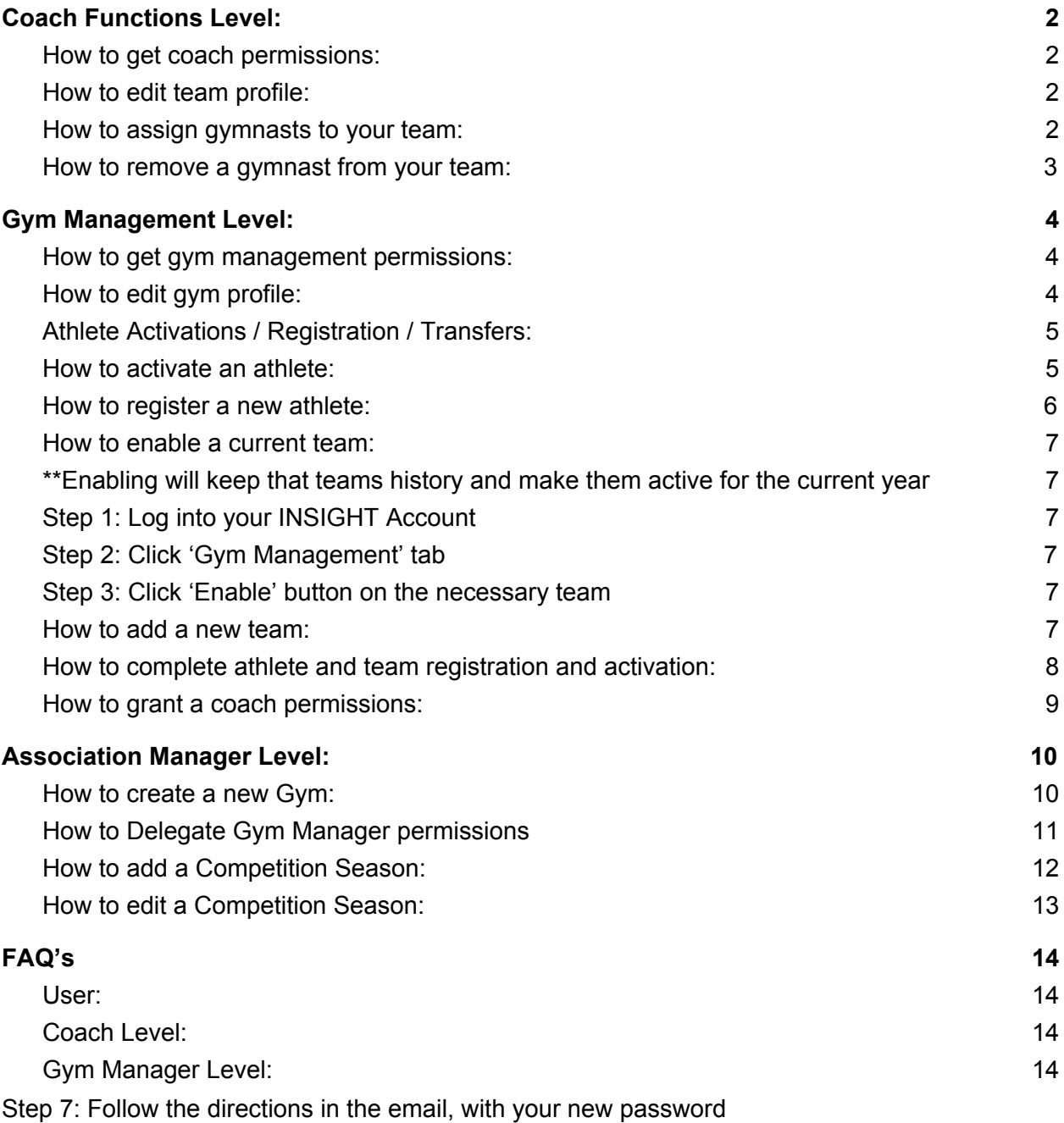

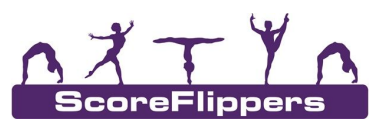

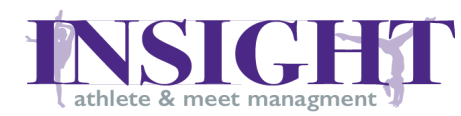

## <span id="page-1-0"></span>Coach Functions Level:

### <span id="page-1-1"></span>How to get coach permissions:

- Step 1: Create an account on INSIGHT website
- Step 2: Request the owner or manager of your gym to grant coaching permissions to you for your team (This is only for coaches of MAGA Competition Teams).
- Step 3: Once your permissions have been granted, an email will be sent notifying you of the new permissions. Log into your INSIGHT Account.
- Step 4: On the top of the screen, you should see three tabs labeled 'Dashboard' and 'Coach Functions'.

#### <span id="page-1-2"></span>How to edit team profile:

Step 1: Log into your INSIGHT Account Step 2: Click on the 'Coaches Function' tab Step 3: On the very top of the page click the 'Teams' button Step 4: On the left side of the page click the 'Edit Team Profile' button \*\*Edit the Team Name Step 5: Type the team name into the 'Team Name' box Step 6: Click 'Update Team Details' button \*\*Edit the Team Picture Step 5: Click 'Choose File' button Step 6: Choose the image you want as your team's profile picture Step 6: Click 'Team Picture Upload' button

#### <span id="page-1-3"></span>How to assign gymnasts to your team:

- Step 1: Log into your INSIGHT Account
- Step 2: Click on the 'Coach Functions' tab
- Step 3: Chose the team you want to add your gymnast to
- Step 4: Click the 'Add Athlete to Team' button
- Step 5: Check to make sure the athlete is now in your team roster

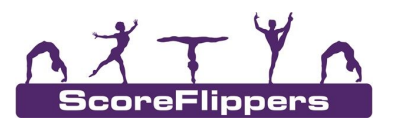

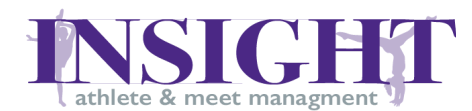

<span id="page-2-0"></span>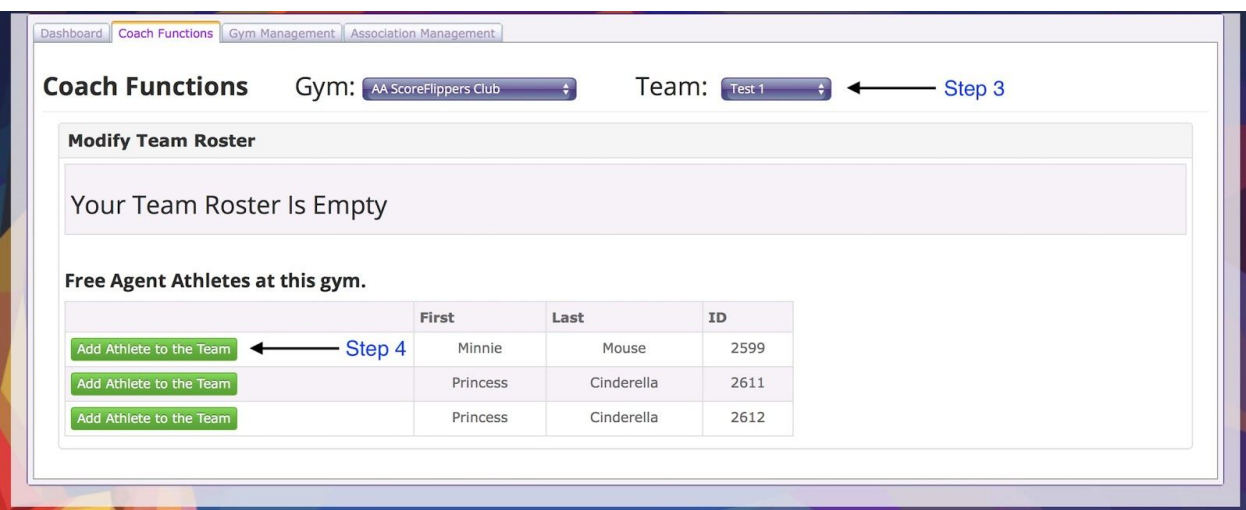

### How to remove a gymnast from your team:

- Step 1: Log into your INSIGHT Account
- Step 2: Click on the 'Coach Functions' tab
- Step 3: Go to the row of the gymnast and click the 'Remove from Team' button
- Step 4: Check to make sure the athlete is now in your team roster

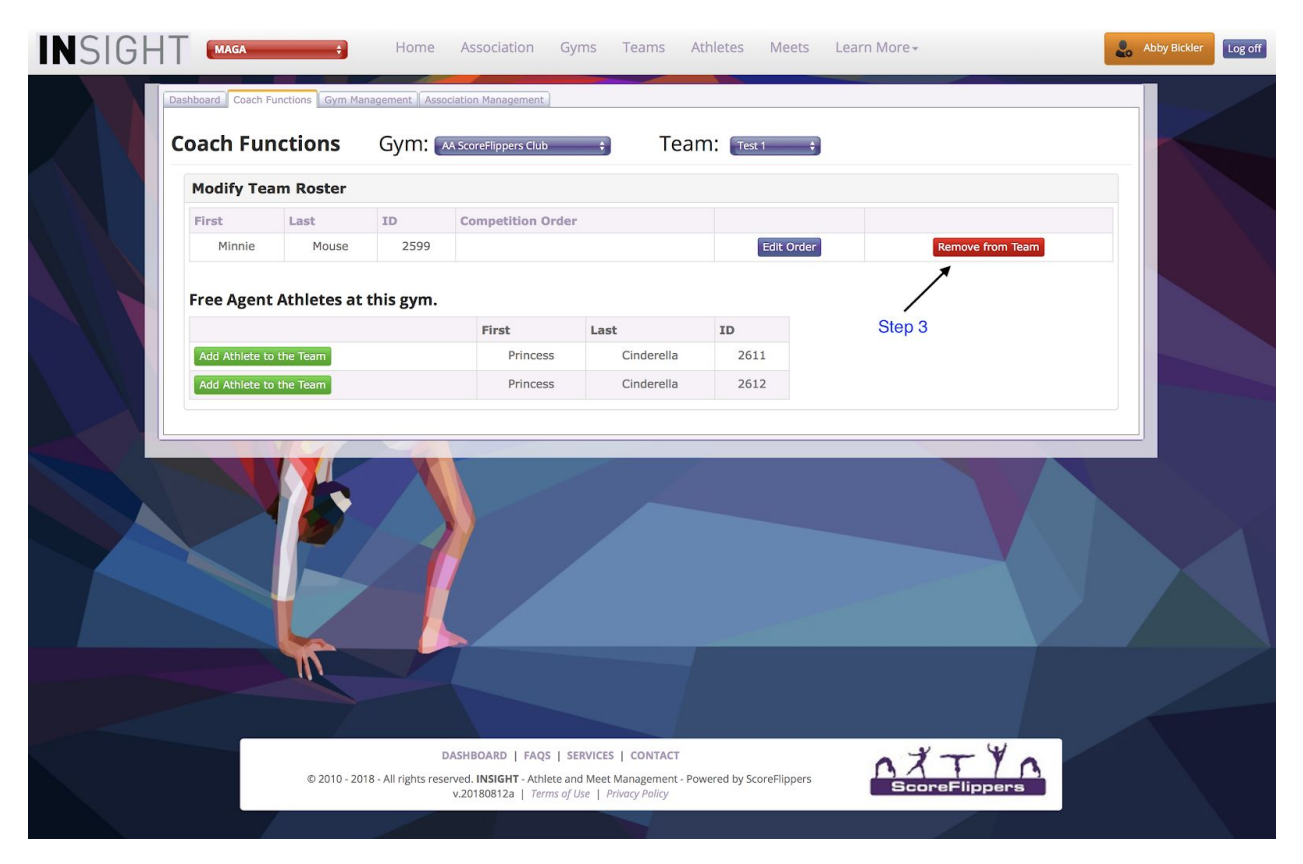

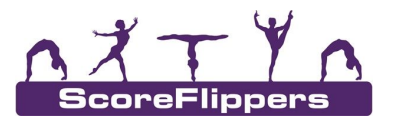

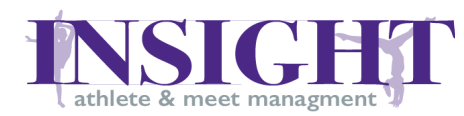

## <span id="page-3-0"></span>Gym Management Level:

#### <span id="page-3-1"></span>How to get gym management permissions:

- Step 1: Create an account on INSIGHT website
- Step 2: Contact the MAGA Registrar/Statistician [\(ScoreFlippers@gmail.com](mailto:ScoreFlippers@gmail.com)) requesting your permissions as a gym manager (this level is for owners or directors of gymnastics clubs in the MAGA Organization)
- Step 3: Once your permissions have been granted, an email will be sent notifying you of the new permissions. Log into your INSIGHT Account.
- Step 4: On the top of the screen, you should see three tabs labeled 'Dashboard', 'Coach Functions', and 'Gym Management'

### <span id="page-3-2"></span>How to edit gym profile:

- Step 1: Log into your INSIGHT Account
- Step 2: Click on the 'Gym Management' tab
- Step 3: Click on the 'Gyms' button on the top of the page
- Step 4: Click on the 'Edit Gym Profile' button
- Step 5: Enter the information you want to edit, and click 'Update Gym Profile'

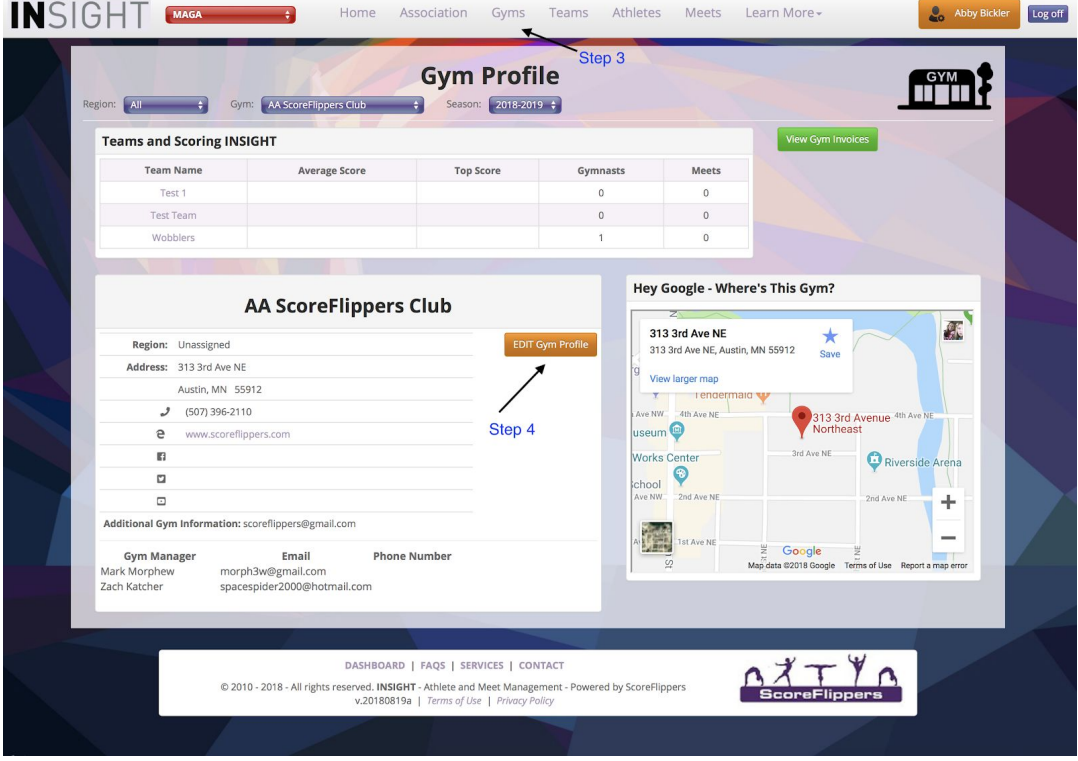

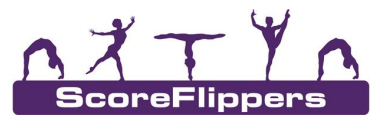

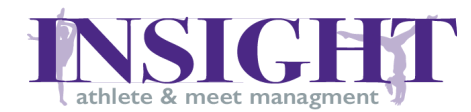

### <span id="page-4-0"></span>Athlete Activations / Registration / Transfers:

Athletes fall into 1 of 4 categories:

- 1) Inactive or (Pending activation)
- 2) Active (Activated, Terms accepted, Paid)
- 3) Transfer Registered on a Gym but need to be transferred. Contact Registrar to perform transfer of athletes between gyms.
- 4) Registration Brand new athlete, never been in the system.

#### <span id="page-4-1"></span>How to activate an athlete:

#### **\*\*For gymnasts who have competed in MAGA in the past**

- Step 1: Log into your INSIGHT Account
- Step 2: Click on 'Gym Management' tab
- Step 3: Find the gymnast to activate within your athlete list
- Step 4: Click the 'Activate Athlete' button
- Step 5: Fill out Annual Renewal Form and click 'Renew Athlete' button

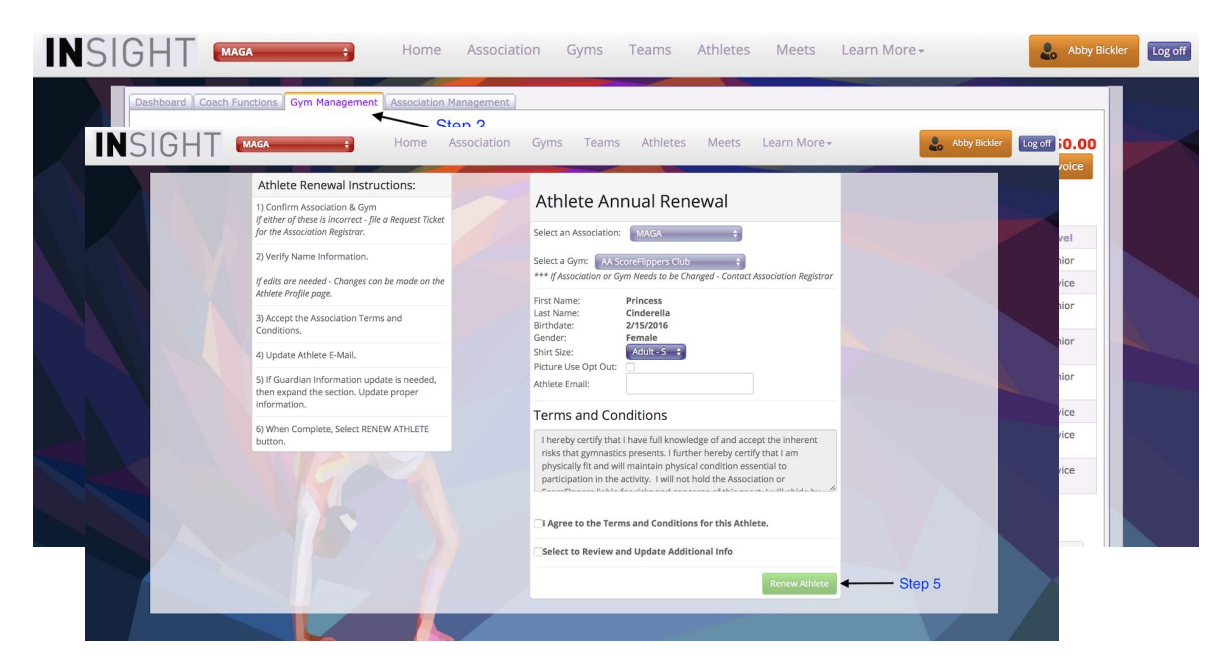

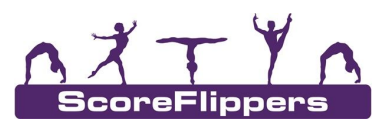

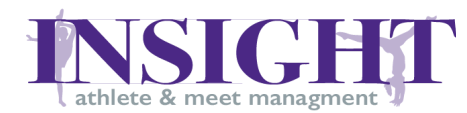

#### <span id="page-5-0"></span>How to register a new athlete:

#### \*\***For a gymnast who has never been in MAGA in the past**

- Step 1: Step 1: Log into INSIGHT Account
- Step 2: Click on the 'Gym Management' tab
- Step 3: In the top right corner, click the 'Register a New Athlete' button
- Step 4: Fill out the form that come up with the athletes and the guardians information
- Step 5: Click the 'Register' button
- Step 6: Check on your Gym manager page to see that the athlete has shown up available to activate

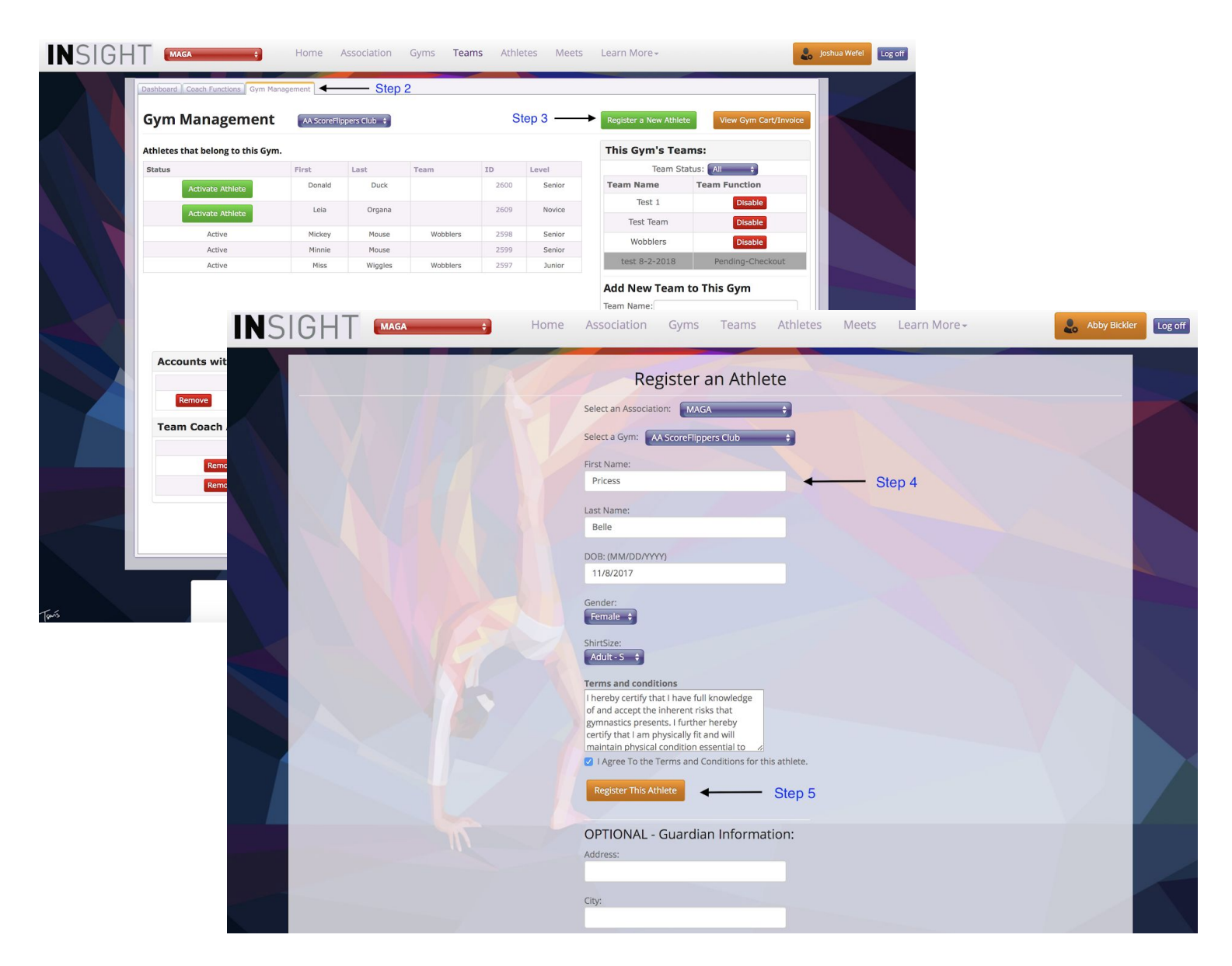

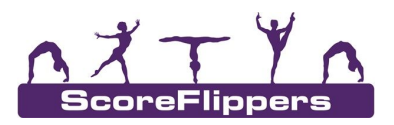

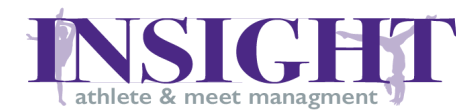

#### <span id="page-6-0"></span>How to enable a current team:

#### <span id="page-6-1"></span>**\*\*Enabling will keep that teams history and make them active for the current year**

Step 1: Log into your INSIGHT Account

Step 2: Click 'Gym Management' tab

<span id="page-6-2"></span>Step 3: Click 'Enable' button on the necessary team

<span id="page-6-3"></span>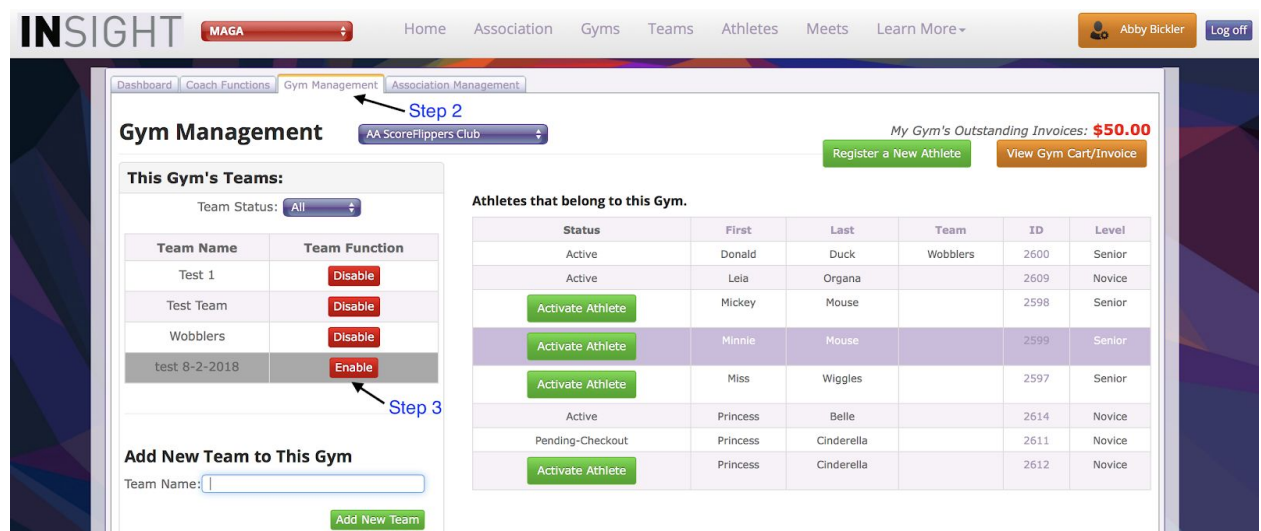

#### How to add a new team:

#### **\*\*Adding a new team creates a whole new history**

Step 1: Log into your INSIGHT Account

Step 2: Click the 'Gym Management' tab

Step 3: Within the 'This Gym's Teams' box on the right side type team name where prompted Step 4: Click the 'Add New Team' button

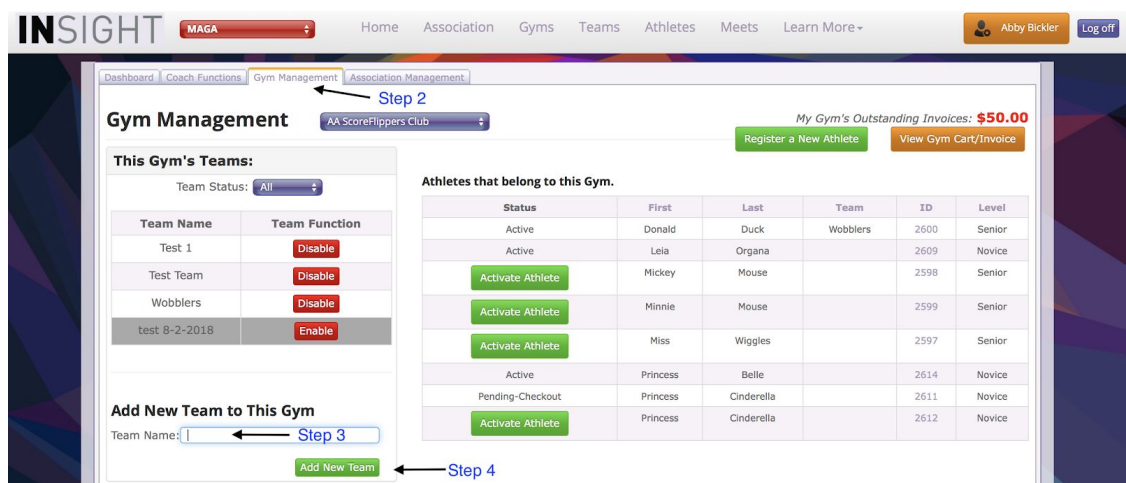

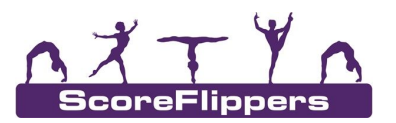

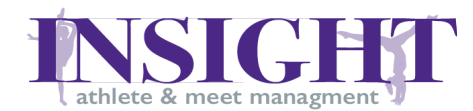

#### <span id="page-7-0"></span>How to complete athlete and team registration and activation:

**\*\*It is necessary to do this to pay for your gymnasts and teams before the season deadlines or they will not be eligible to compete that season.**

Step 1: Log into your INSIGHT Account

- Step 2: Click on 'Gym Management' tab
- Step 3: Click 'View Gym Cart/Invoice'
- Step 4: Click 'Checkout all items in shopping cart
- Step 5: Once the invoices have been created, pay fees

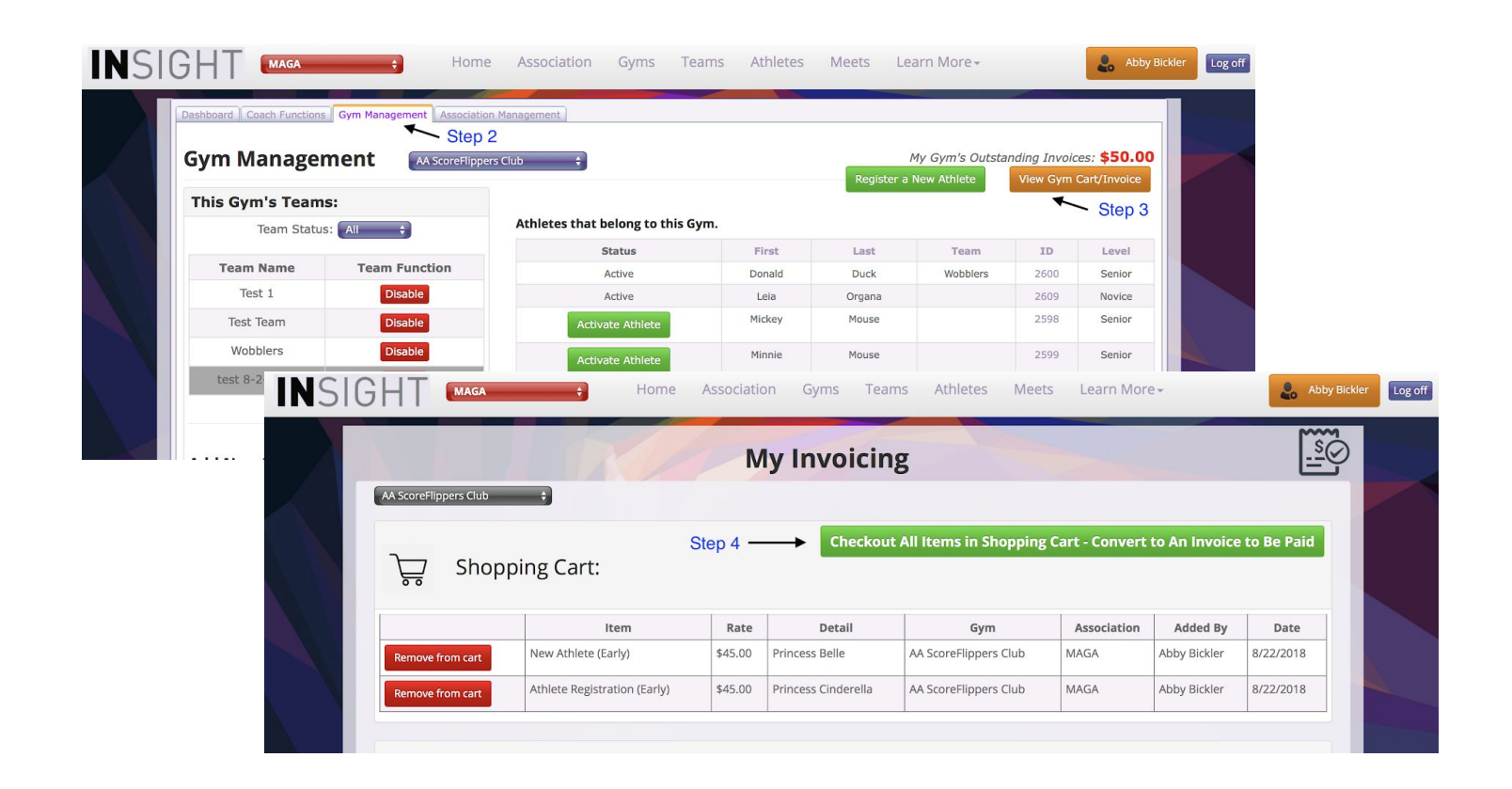

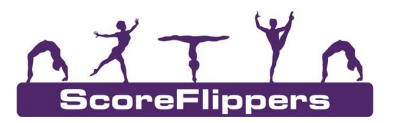

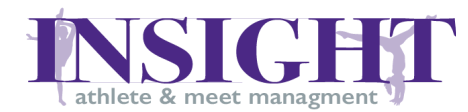

#### <span id="page-8-0"></span>How to grant a coach permissions:

- Step 1: Log into your INSIGHT Account
- Step 2: Click on the 'Gym Management' tab
- Step 3: Scroll down to see the 'Grant Coaching Permissions' button
- Step 4: Enter the email address of the person whom you are granting permissions \*NOTE\* Make sure the individual who will be getting the permissions has created an INSIGHT Account
- Step 6: Click 'Grant Coach Permission' button
- Step 7: Once the coach has been given permission, select the team they have permissions of
- Step 8: Click the 'Assign Coach to a Team' button

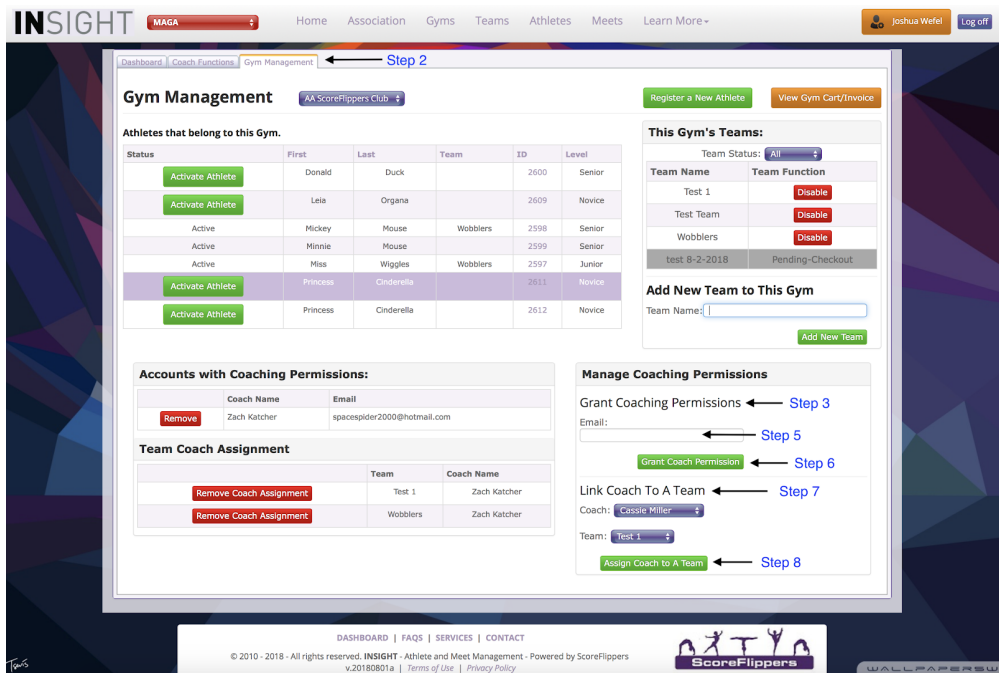

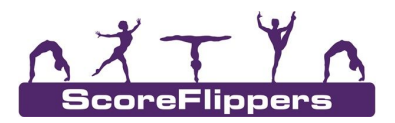

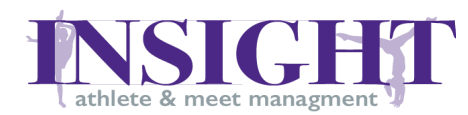

## <span id="page-9-0"></span>Association Manager Level:

#### <span id="page-9-1"></span>How to create a new Gym:

- Step 1: Log into your INSIGHT Account
- Step 2: Click on the 'Association Management' button
- Step 3: On the right side of the screen, you will see a 'Add a New Gym' box
- Step 4: Fill out the information requested
- Step 5: Click the 'Add New Gym' button

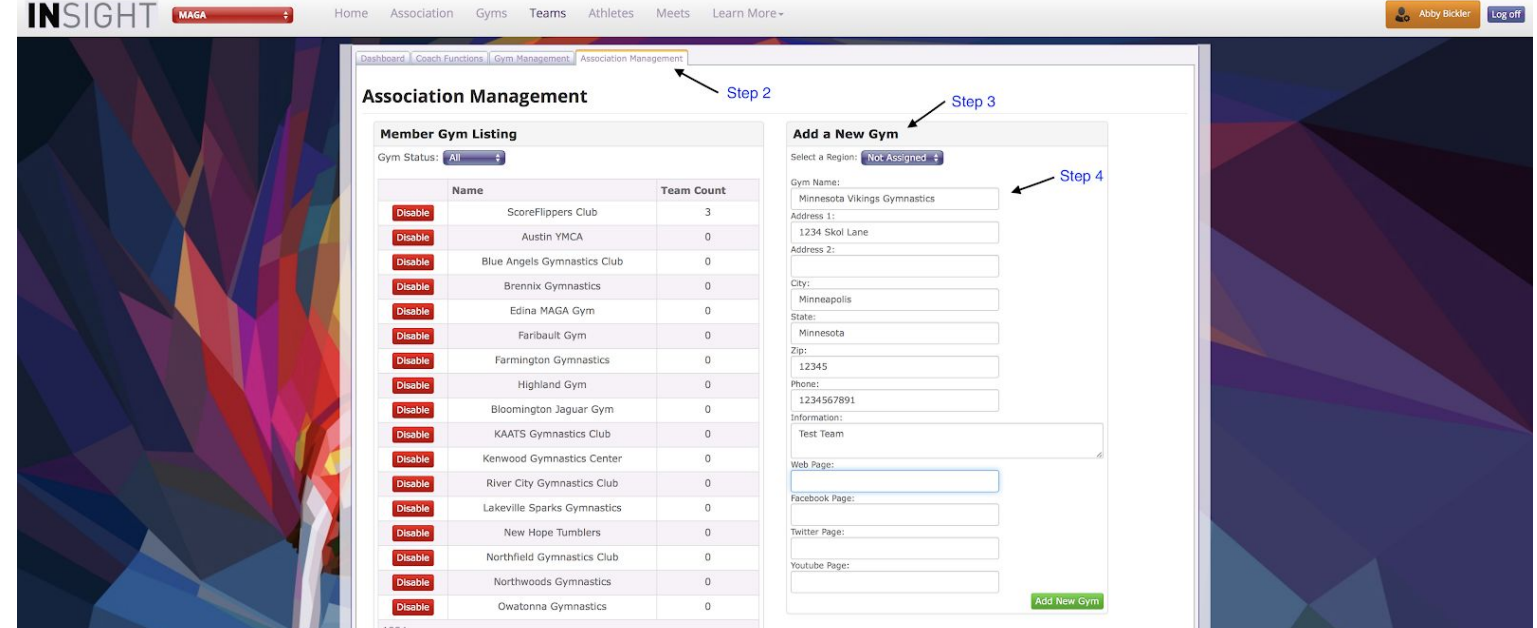

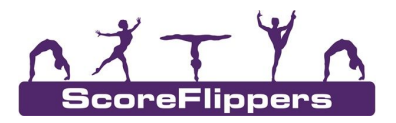

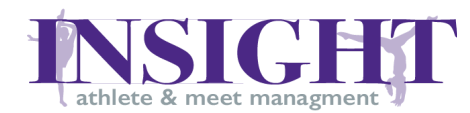

### <span id="page-10-0"></span>How to Delegate Gym Manager permissions

Step 1: Log into your INSIGHT Account

Step 2: Click on the 'Association Management' button

Step 3: Scroll down to see the 'Grant Gym Manager Permissions' button

Step 4: Make sure the individual who will be getting the permissions has created an account

Step 5: Enter the email address of the person whom you are granting permissions and chose

the gym in the drop down box where they will receive permissions

Step 6: Click 'Grant Gym Manager Permission' button

- An email will be sent to the new Gym Manager

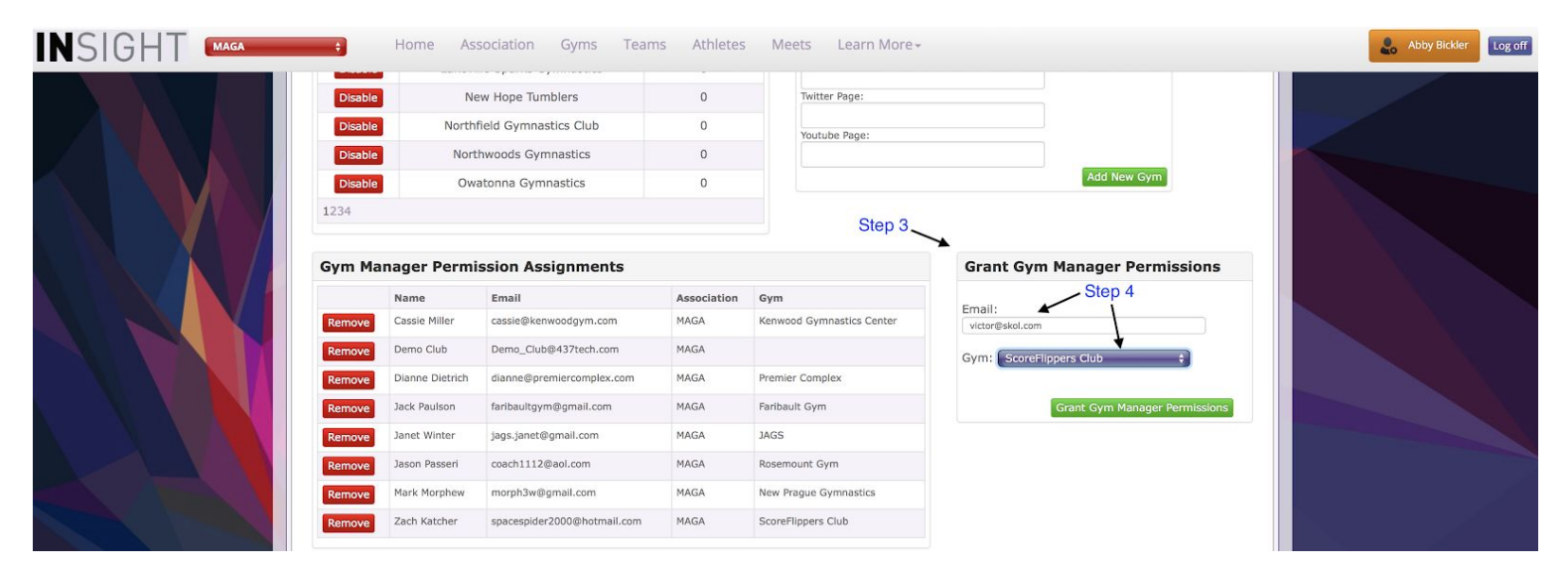

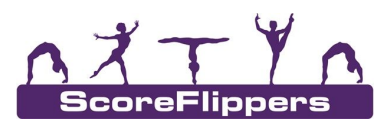

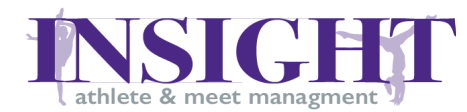

### <span id="page-11-0"></span>How to add a Competition Season:

- Step 1: Log into your INSIGHT Account
- Step 2: Click on the 'Association Management' button
- Step 3: Scroll down to see the 'Add a Competition Season' button
- Step 4: Enter information in boxes provided
- Step 5: Click 'Add a Competition Season' button

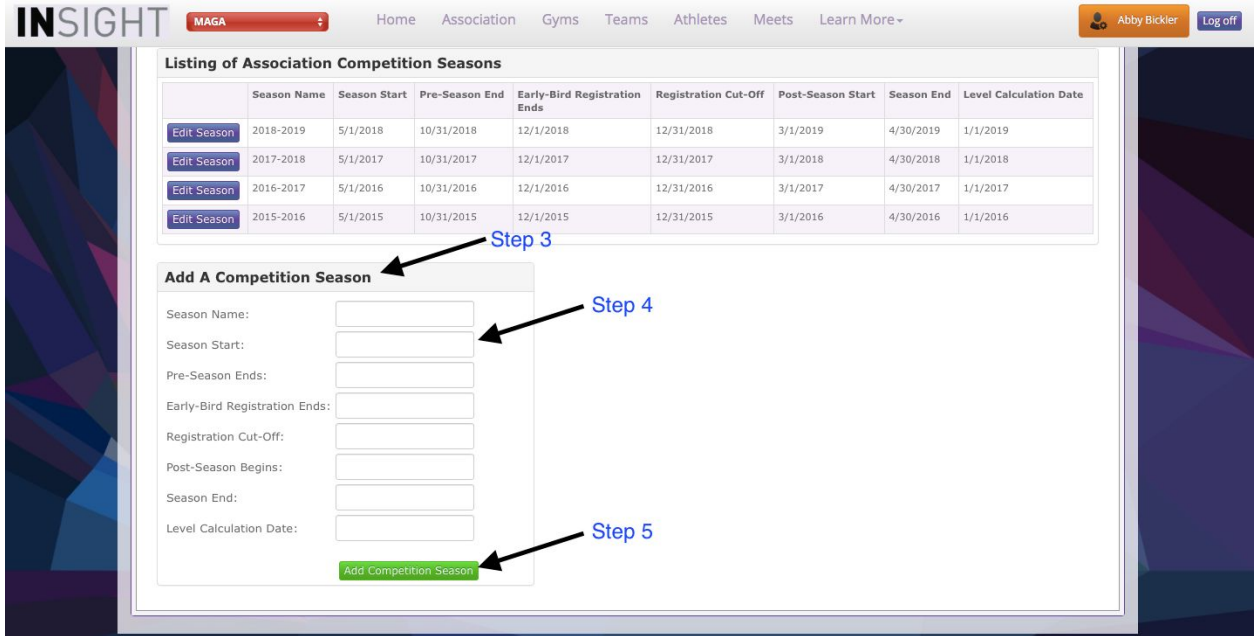

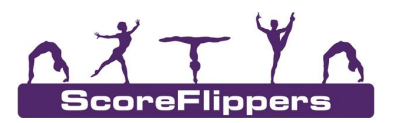

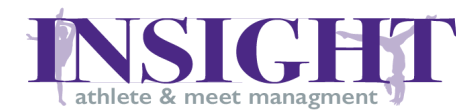

#### <span id="page-12-0"></span>How to edit a Competition Season:

- Step 1: Log into your INSIGHT Account
- Step 2: Click on the 'Association Management' button
- Step 3: Scroll down to 'Listing of Association Competition Seasons' box
- Step 4: Click the 'Edit Season' box for the year you want to fix
- Step 5: Update the specific information you need to change in the boxes provided
- Step 6: Click the 'Update' box

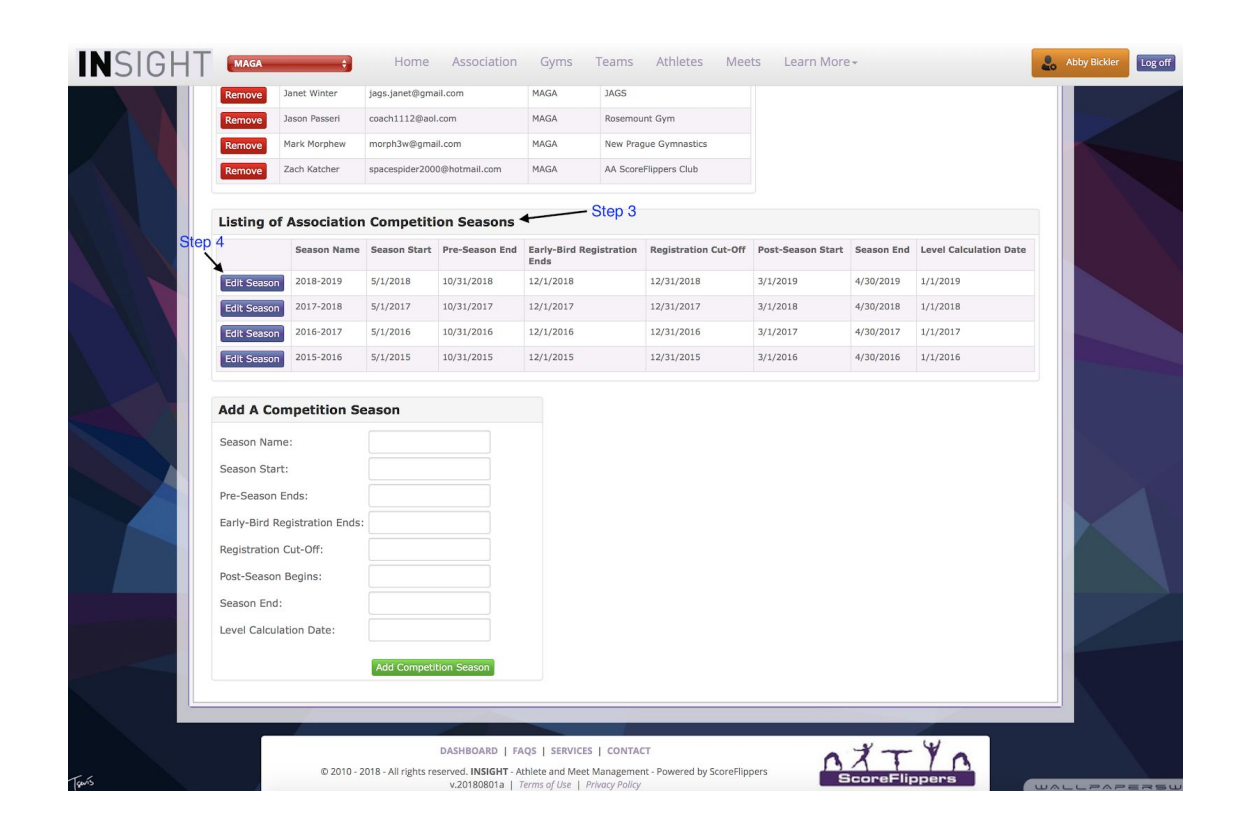

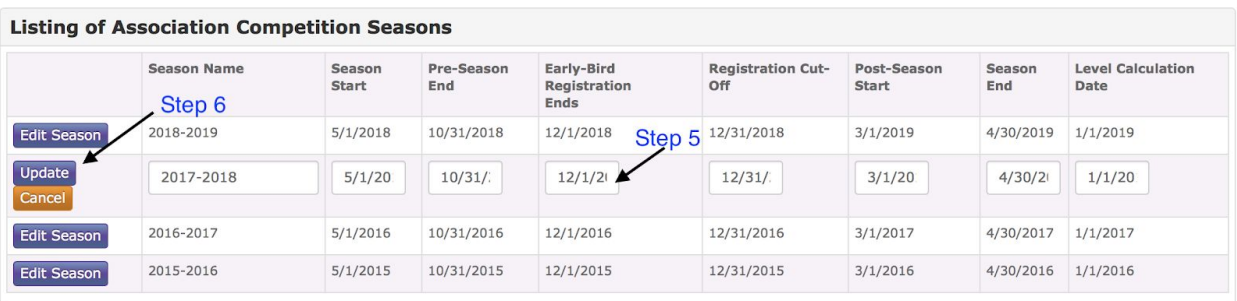

Page 13 of 14 **INSIGHT Powered by:** Find Us at **[http://nsight.scoreflippers.com](http://nsight.scoreflippers.com/) or scoreflippers@gmail.com** Need help? Call Registrar - Justin at 507.438.7478 or Abby at 507-440-6561

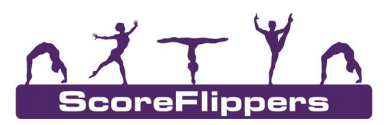

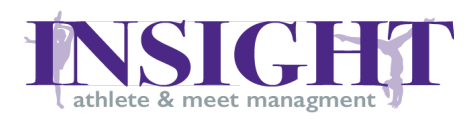

## <span id="page-13-0"></span>FAQ's

<span id="page-13-1"></span>User:

Q: A:

<span id="page-13-2"></span>

Coach Level:

Q:

<span id="page-13-3"></span>A:

### Gym Manager Level:

Q: What if I have a team listed that is not going to participate this year? A: Leave everything with the team profile the way it is, but do not enable the team within your options

Q: What if I rename all of my teams?

A: Answer the question: Is it a brand new team or is it the same team, simply with a new name? If it is a brand new team (ex: this year you will have three teams rather than 2) you will have to create a new team. You can find how to do this on Page 9.

If you are keeping the same teams, just renaming them, you can do this by editing the team profile. You can find how to do this on Page 5.

Q: What if someone moves from one MAGA gym to another?

A: Request a transfer of the gymnast from the registrar. *Do not create a new athlete.*

Q: What if I create a Duplicate Athlete Account by accident?

A: Use the "Contact Us" form to notify the Association Registrar and get resolution to the issue.

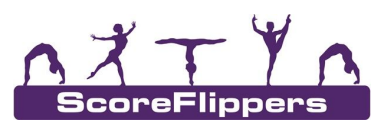